## **מדריך קצר להחלפות \שינויים**

ראשית יש לוודא שנכנסים **ל"הזמנה קרובה"** ולא "הזמנה קבועה" בכדי להתחיל לערוך את השינויים

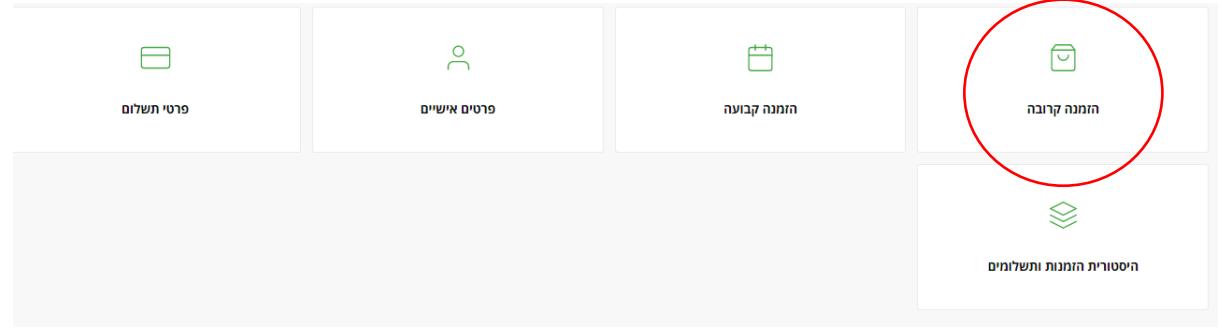

לאחר מכן יש להיכנס לעריכת הזמנה  $\ell$ 

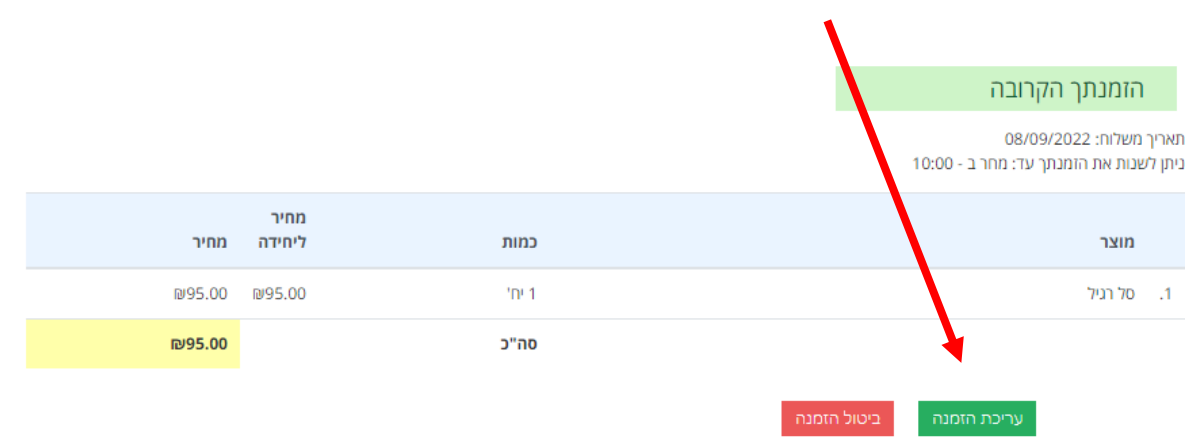

בחלון הבא יש להיכנס אל עגלת הקניות שלנו $\mathbb S$ 

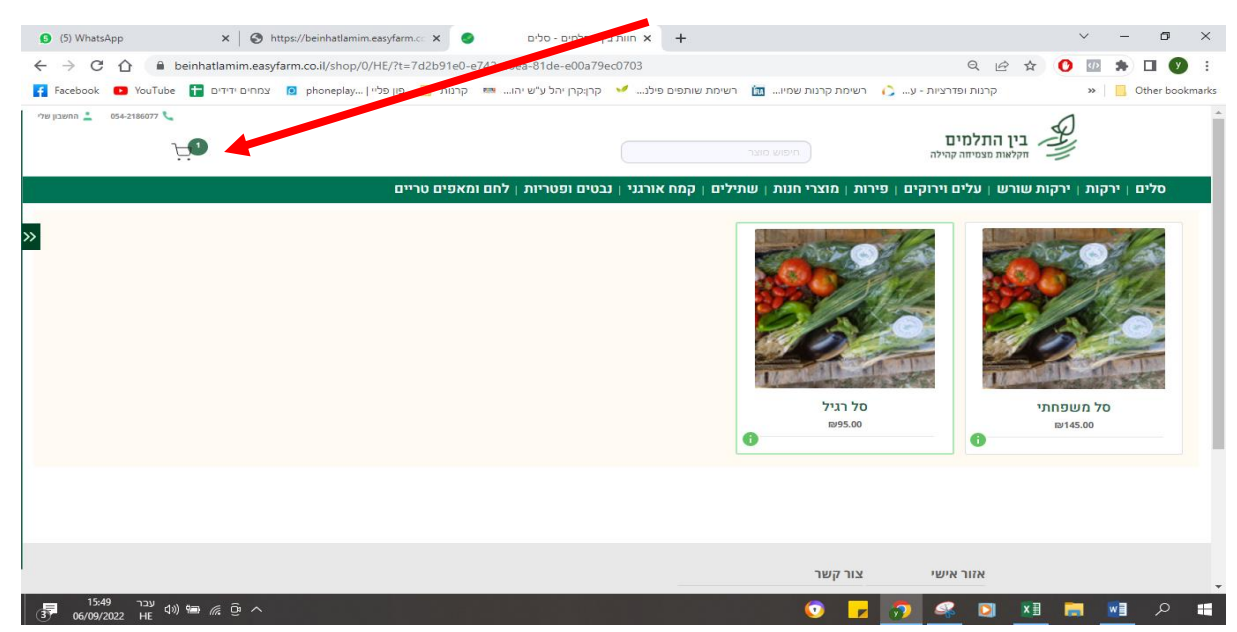

בעגלת הקניות יש ללחוץ על התמונה של הסל הנבחר  $\mathscr Z$ 

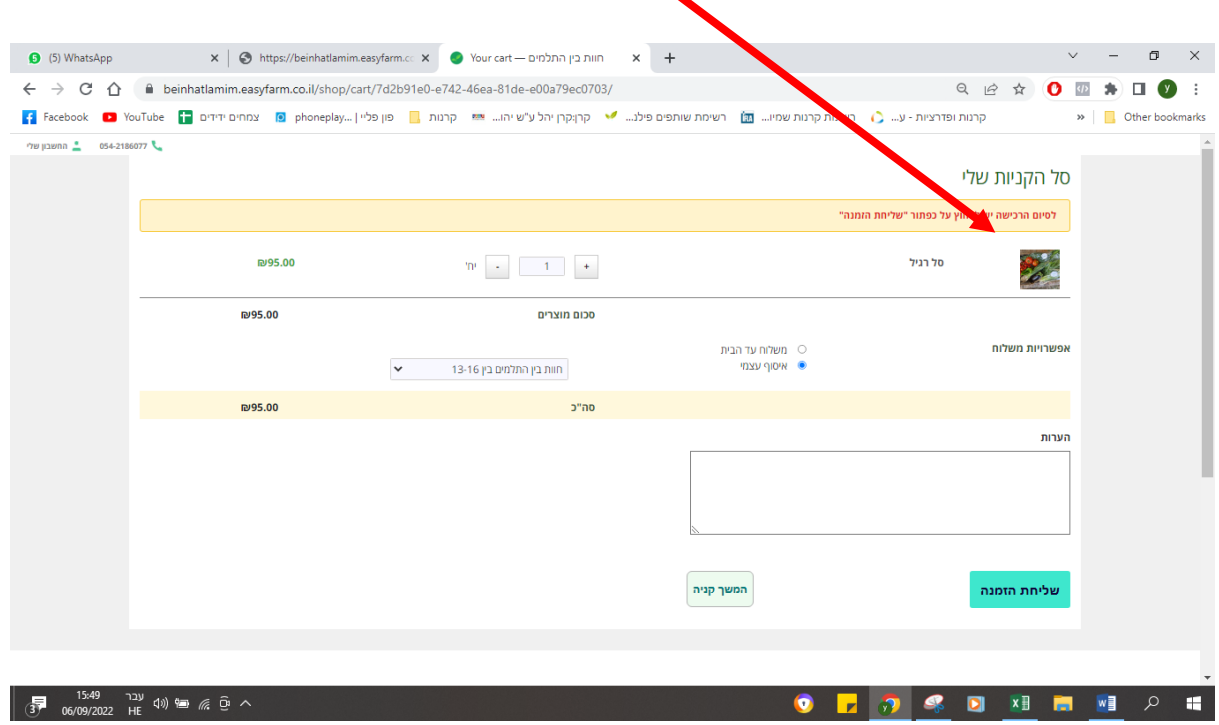

 $\overline{\phantom{0}}$ 

בחלון החדש ניתן לראות את החלוניות של ההחלפות זמינות לשינויים.  $\bar{\hspace{.1cm}}$ לאחר השינויים יש ללחוץ על "**שמירת החלפות"**

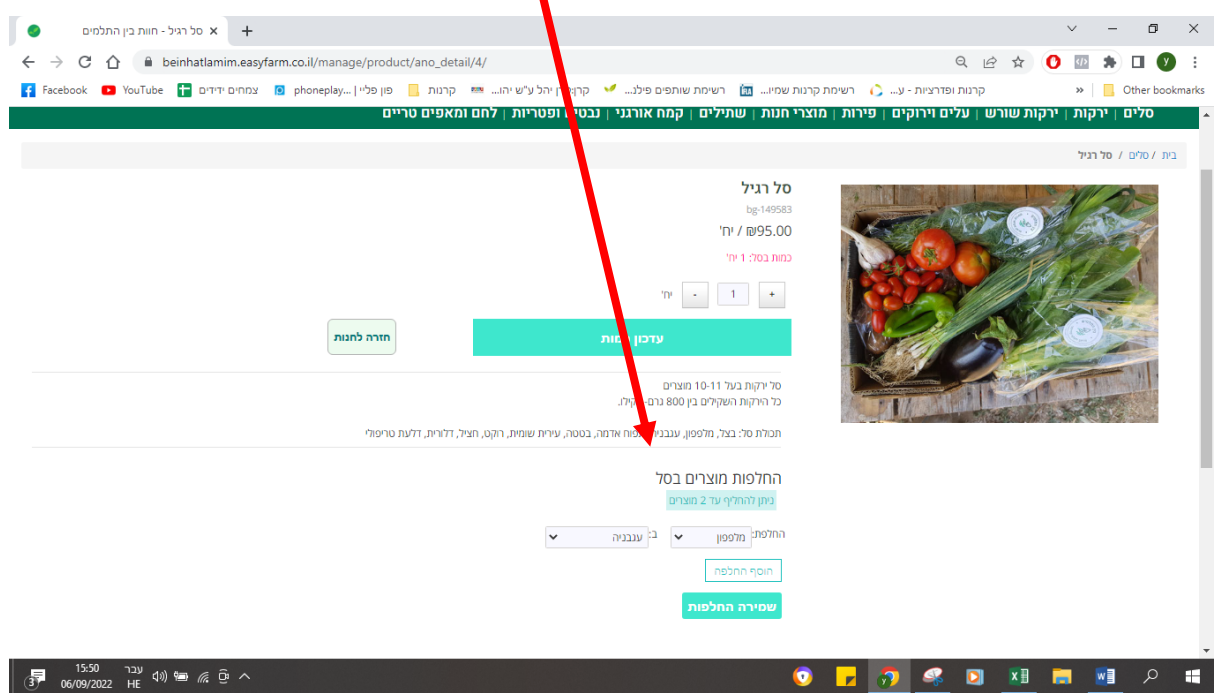

המערכת אוטומטית תחזיר אותנו למסך עריכת הסל כעת ניתן גם להוסיף ממגוון התוספות  $\frac{p}{p}$ הנהדרות הזמינות במערכת : (

Ц.

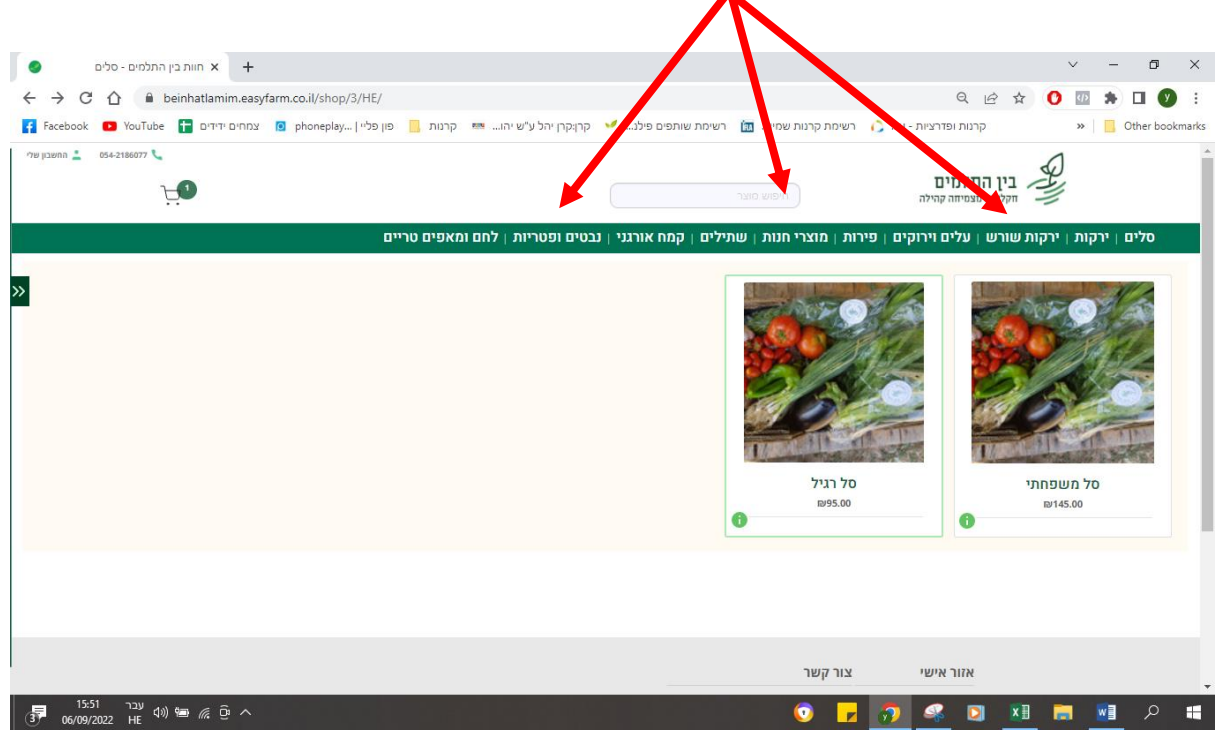

לאחר שנסיים נחזור לעגלת הקניות ונוודא שאנו לוחצים על "שליחת הזמנה"  $\bar{\hspace{.1cm}}$ 

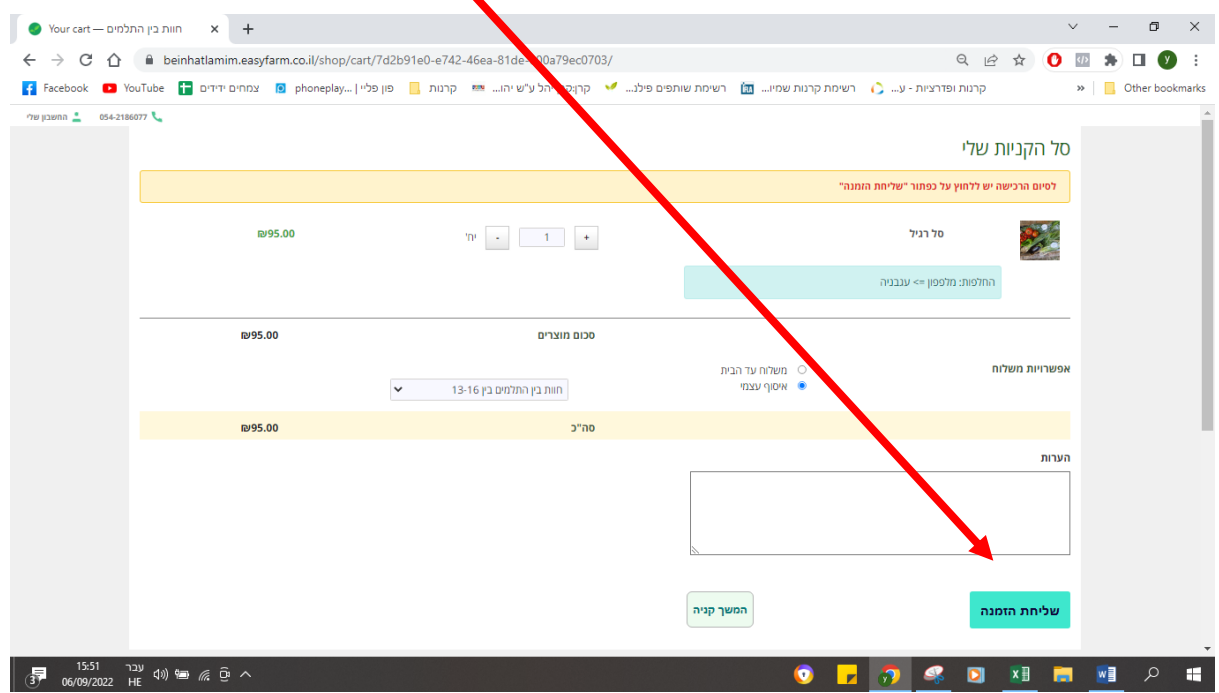

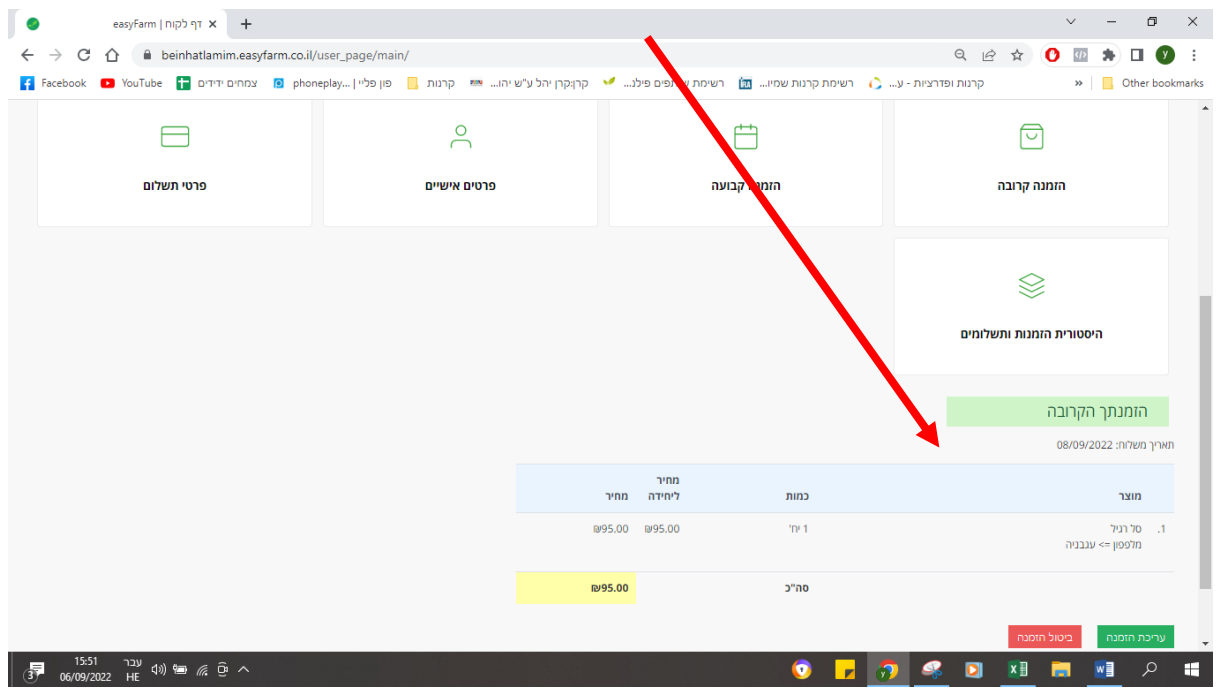

בכדי לוודא שבאמת השינויים התעדכנו ניתן לראות אותם בדך הכניסה הראשי של המערכת  $\,$ 

חשוב מאוד- לוודא אתנו בפעם הראשונה שעושים החלפה

ואנחנו פה תמיד לכל שאלה! תודה רבה מכל צוות החווה